# FLEXEra

# **Workflow Manager 2020 Update 1 Release Notes**

August 2020

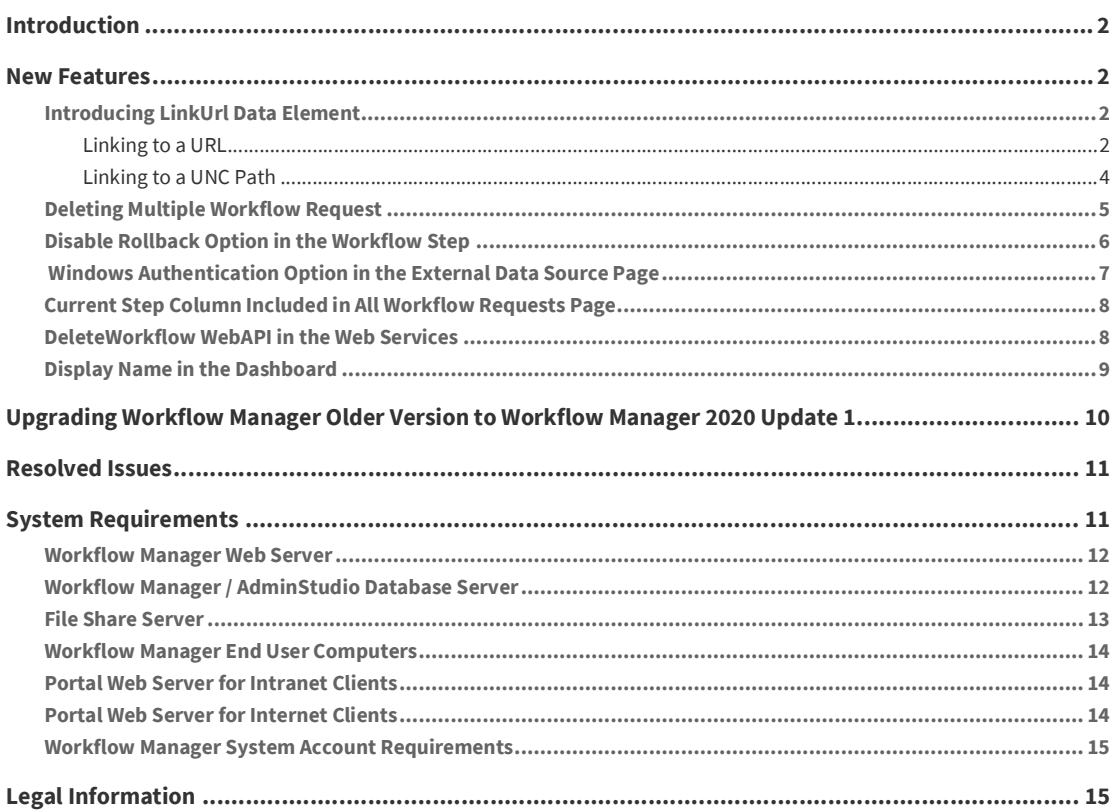

# <span id="page-1-0"></span>**Introduction**

Workflow Manager helps enterprises efficiently manage the Application Readiness and Software License Optimization processes to streamline the procurement, preparation, deployment, and ongoing management of applications. Workflow Manager maximizes productivity of the IT team by automating change management, asset management, and other ITIL processes as part of the enterprise application lifecycle Test.

When IT-wide processes such as preparing application for deployment, migrations, and license optimization are managed poorly, expensive errors can occur, resulting in costly delays, lost productivity, and overspending. Workflow Manager standardizes, coordinates, and streamlines the management of applications through the entire enterprise lifecycle, reducing costs and maximizing productivity.

Workflow Manager supports both AdminStudio Suite and FlexNet Manager Suite for Enterprises. IT teams of every size use Workflow Manager to coordinate software asset management—from application packaging and deployment, though software licensing and optimization after deployment. Workflow Manager can manage desktop management processes, such as preparing for Windows migrations and application virtualization, as well as procurement, auditing, and retirement of software assets.

## <span id="page-1-1"></span>**New Features**

Workflow Manager 2020 Update 1 includes the following new features:

- **•** [Introducing LinkUrl Data Element](#page-1-2)
- **•** [Deleting Multiple Workflow Request](#page-4-0)
- **•** [Disable Rollback Option in the Workflow Step](#page-5-0)
- **•** [Windows Authentication Option in the External Data Source Page](#page-6-0)
- **•** [Current Step Column Included in All Workflow Requests Page](#page-7-0)
- **•** [DeleteWorkflow WebAPI in the Web Services](#page-7-1)
- **•** [Display Name in the Dashboard](#page-8-0)

#### <span id="page-1-2"></span>**Introducing LinkUrl Data Element**

In Workflow Manager 2020 Update 1, the LinkUrl Data Element is introduced.

Select **LinkUrl** to prompt the requester to click a link to open a specified Url or UNC path in a new window/ dialog box. With this data type you have two options:

- **•** [Linking to a URL](#page-1-3)
- **•** [Linking to a UNC Path](#page-3-0)

#### <span id="page-1-3"></span>**Linking to a URL**

When you add a data element with a data type of **LinkUrl** with the **Url** option to a workflow template, and associate that data element with a Workflow step, the requester is prompted to click a link, which will open the specified Url in a new dialog box.

## Step 1

#### Data Entry

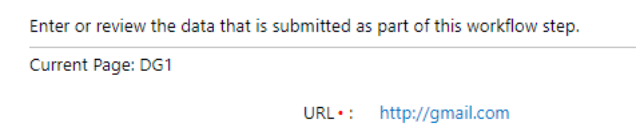

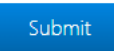

To create a data element with the **LinkUrl** data type with the **Url** option, perform the following steps:

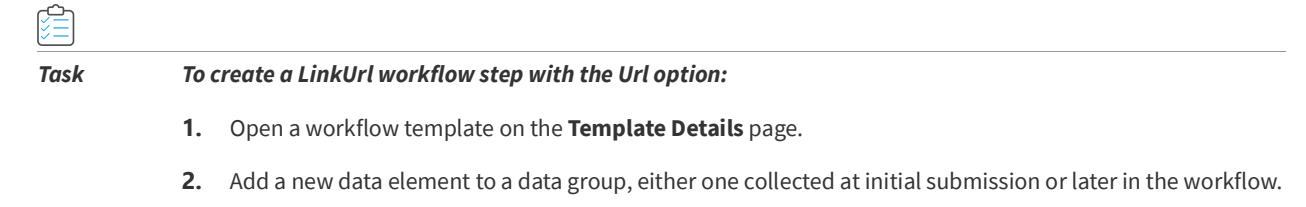

- **3.** Enter a name for this data element in the **Description** field.
- **4.** Set Data type to **LinkUrl**.
- **5.** Set **Link type** to **Url** and enter a URL in the **Link** field. For example, enter http://gmail.com.

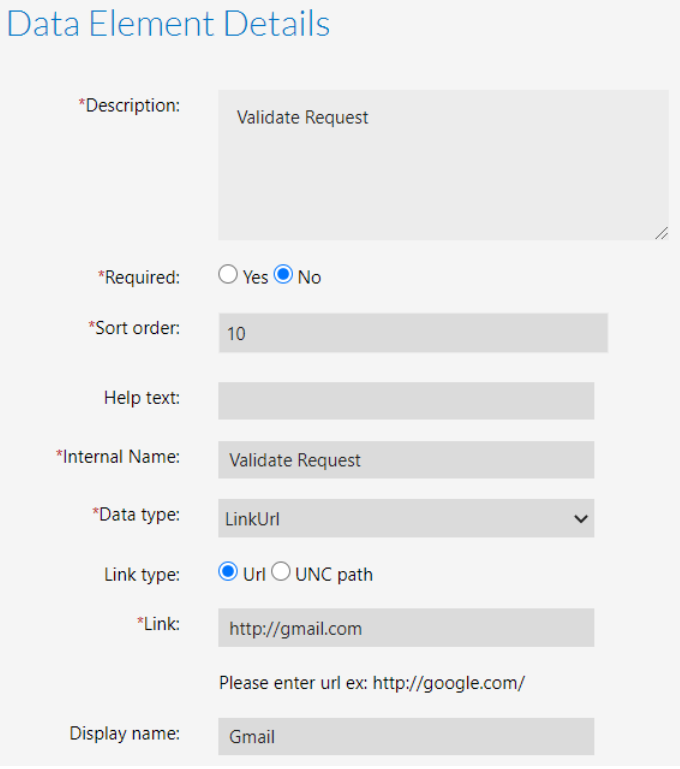

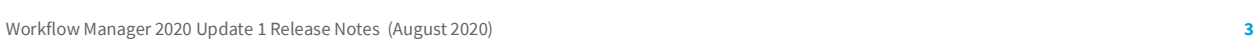

- **6.** Enter the display name in the **Display name** filed.
- **7.** Click the **Create** button and associate the data group containing that data element to a workflow step.

#### <span id="page-3-0"></span>**Linking to a UNC Path**

When you add a data element with a data type of **LinkUrl** with the **UNC Path** option to a workflow template, and associate that data element with a Workflow step, the requester is prompted to click a path and download the shared file.

# Step 1 Data Entry Enter or review the data that is submitted as part of this workflow step. Current Page: DG1 UNC Path •: \\10.10.10.10\SoftwareRepository\Firefox.msi Submit To create a data element with the **LinkUrl** data type with the **UNC Path** option, perform the following steps: *Task To create a LinkUrl workflow step with the UNC Path option:* **1.** Open a workflow template on the **Template Details** page. **2.** Add a new data element to a data group, either one collected at initial submission or later in the workflow. **3.** Enter a name for this data element in the **Description** field.

- **4.** Set Data type to **LinkUrl**.
- **5.** Select Link type to **UNC path** and enter a path in the **Link** field. For example, enter \\10.10.10.10\SoftwareRepository\Firefox.msi.

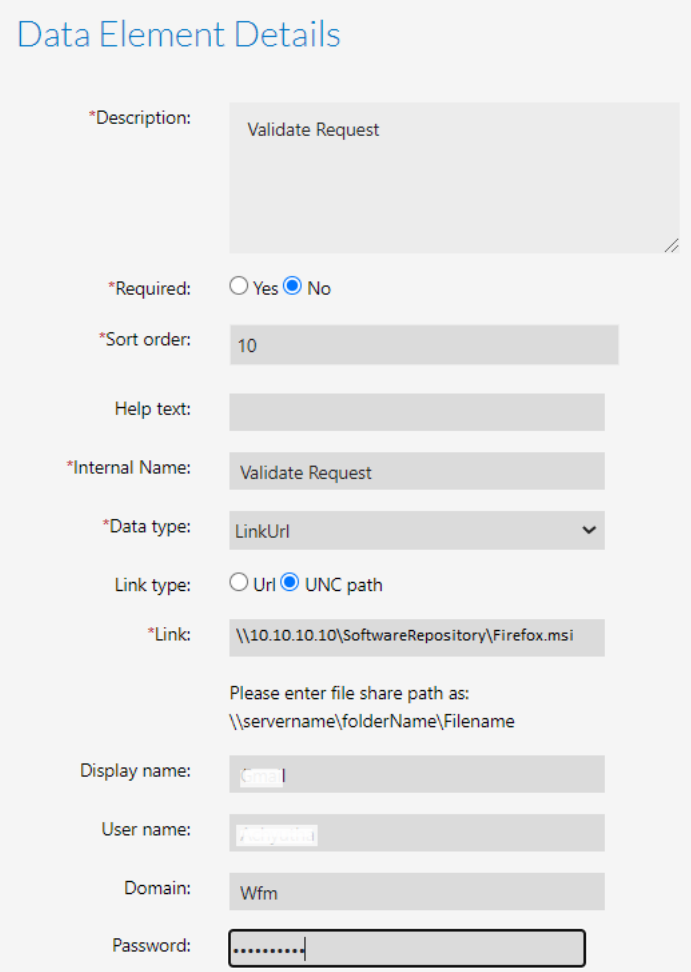

- **6.** Enter the display name in the **Display name** filed.
- **7.** Enter the **User name**, **Domain**, and **Password** in the respective fields.
- **8.** Click the **Create** button and associate the data group containing that data element to a workflow step.

## <span id="page-4-0"></span>**Deleting Multiple Workflow Request**

In previous versions of Workflow Manager, You can delete the specific workflow requests on the **Properties** tab.

In Workflow Manager 2020 Update 1, Multiple Workflow requests can be deleted by selecting the multiple rows in the page.

#### All Workflow Requests

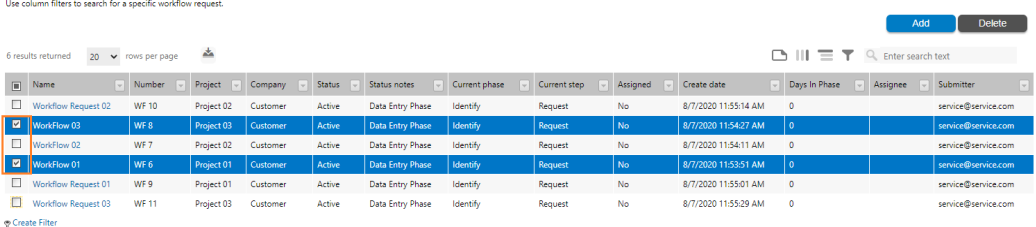

For more details, see [Deleting a Workflow Request.](https://docs.flexera.com/workflowmanager2020/Content/helplibrary/AMSDeleteAppRequestServicer.htm)

## <span id="page-5-0"></span>**Disable Rollback Option in the Workflow Step**

In Workflow Step Details if **Disable Rollback for step** option is not selected, then **Rollback** button will appear in the Workflow request step.

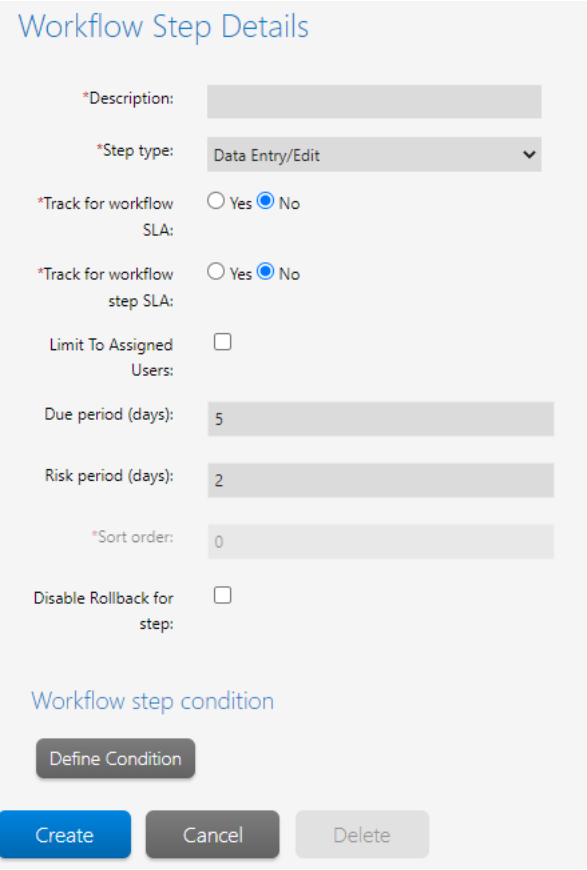

If you select **Disable Rollback for step** option in the Workflow Step Details, then the Rollback button will not appear in the Workflow for that particular step.

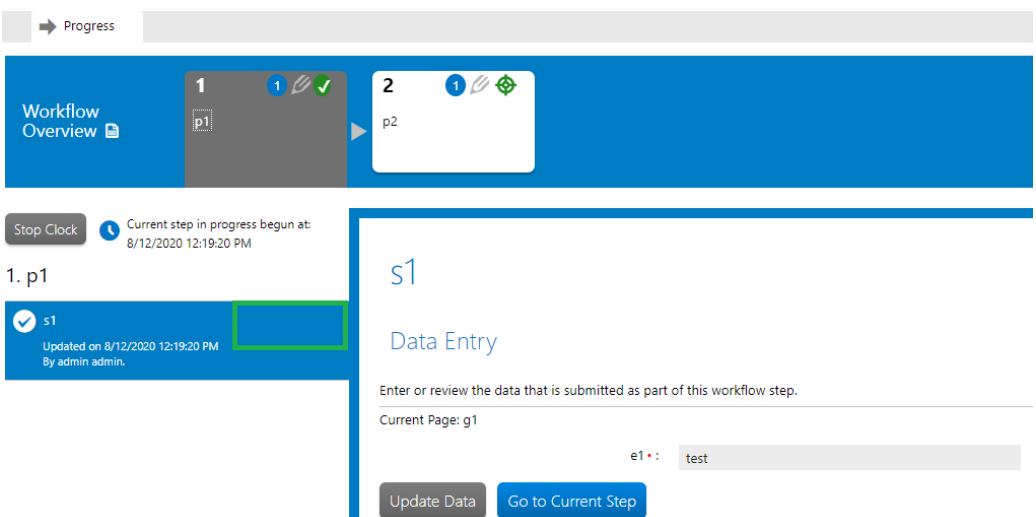

## <span id="page-6-0"></span> **Windows Authentication Option in the External Data Source Page**

In Workflow Manager 2020 Update 1, Windows Authentication feature has been added in the External Data Source Page.

If you select **Windows Authentication**, you can login into the database with windows network authentication (your network login Id).

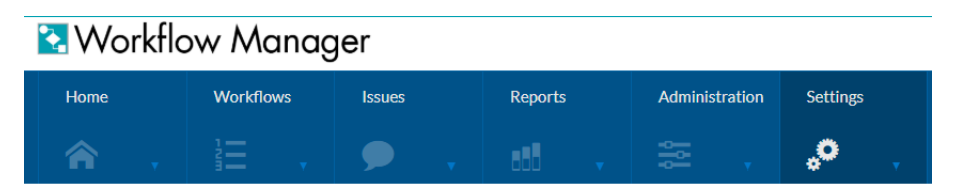

## Add External Data Source

Enter details for external data sources.

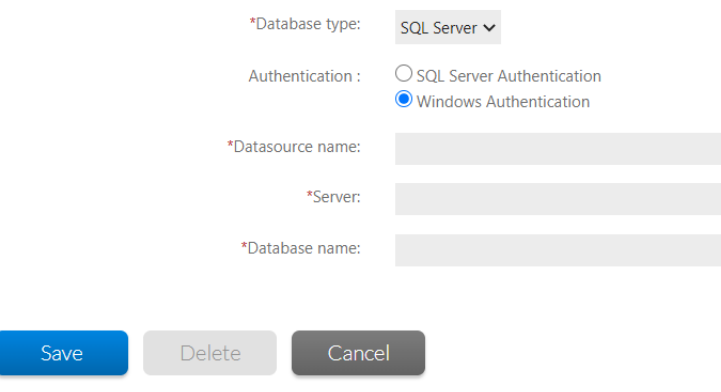

To enter connection details for your database server. See [Add/Edit External Data Source Page](https://docs.flexera.com/workflowmanager2020/Content/helplibrary/WFMRef_EditExtDataSources.htm) for more information.

#### <span id="page-7-0"></span>**Current Step Column Included in All Workflow Requests Page**

In Workflow Manager 2020 Update 1, a **Current Step** column is included in all Workflow Requests Page. With this new enhancement, you can know the current active status of the respective step.

#### All Workflow Requests

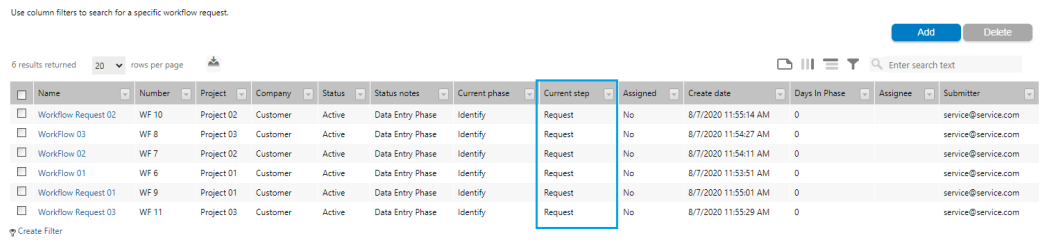

#### <span id="page-7-1"></span>**DeleteWorkflow WebAPI in the Web Services**

In Workflow Manager 2020 Update 1, DeleteWorkflow WebAPI is included in the Web Services. With this enhancement, you can delete one or multiple workflow requests.

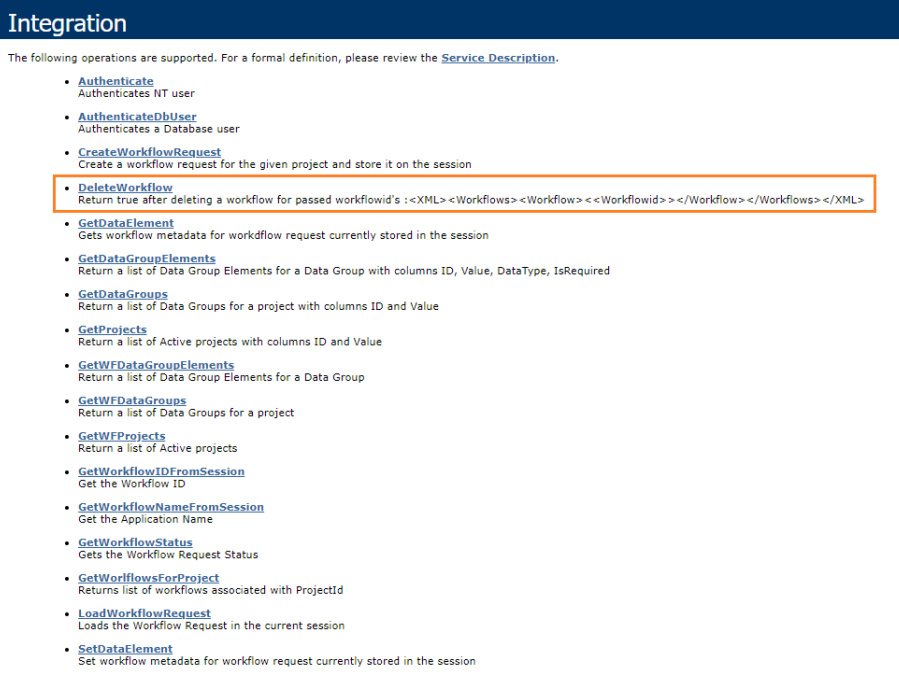

For more details, see [Web Services.](https://docs.flexera.com/workflowmanager2020/Content/helplibrary/WFM_WebServices.htm)

#### <span id="page-8-0"></span>**Display Name in the Dashboard**

In Workflow Manager 2020 Update 1, Display Name is included in the Dashboard.

While creating a new account, you have to enter the Display name in the Account Details page.

#### **Account Details**

Enter or edit account information and click Save. Workflow Administrator Company:  $\checkmark$ \* Account Name: For example:johndoe@company.com Active Status:  $\checkmark$ Display Name: \* Password: \* Confirm password: Email: Confirm email: Location: \* Roles: Project Manager Repackager  $\Box$  SCAdmin System Administrator Tech Lead Cancel Save Delete

When you create or edit the account with the display name, then the Display name of the Account user will appear in the Account Administration Page.

Click **Sync** button in the **Add Directory Service Connection** to update the **Display Name** of Active Directory users under **Accounts & Groups** grid and **Open Issues** and **Request Assignments** sections under Dashboard.

Upon clicking on **Sync** button, Existing Active Directory **usernames** will be updated to **Display Names** on the Dashboard and in the **Display Name** column of the Accounts Administration page for catalogs upgraded from previous releases.

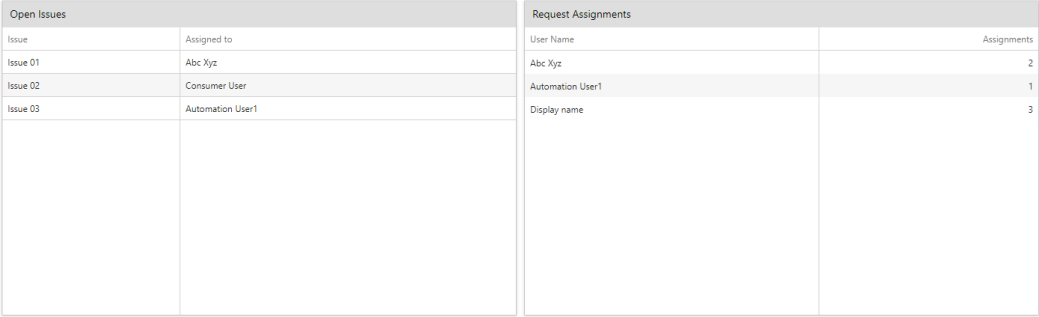

When you upgrade catalog from previous releases, **Account name** column in the Account Administration page would be in the column chooser, if not visible needs to be dragged and placed into the grid.

# <span id="page-9-0"></span>**Upgrading Workflow Manager Older Version to Workflow Manager 2020 Update 1**

To upgrade an installation of Workflow Manager 2020 or older to Workflow Manager 2020 Update 1, you must first uninstall the older version of Workflow Manager.

To upgrade an older version of Workflow Manager to Workflow Manager 2020 Update 1, perform the following steps.

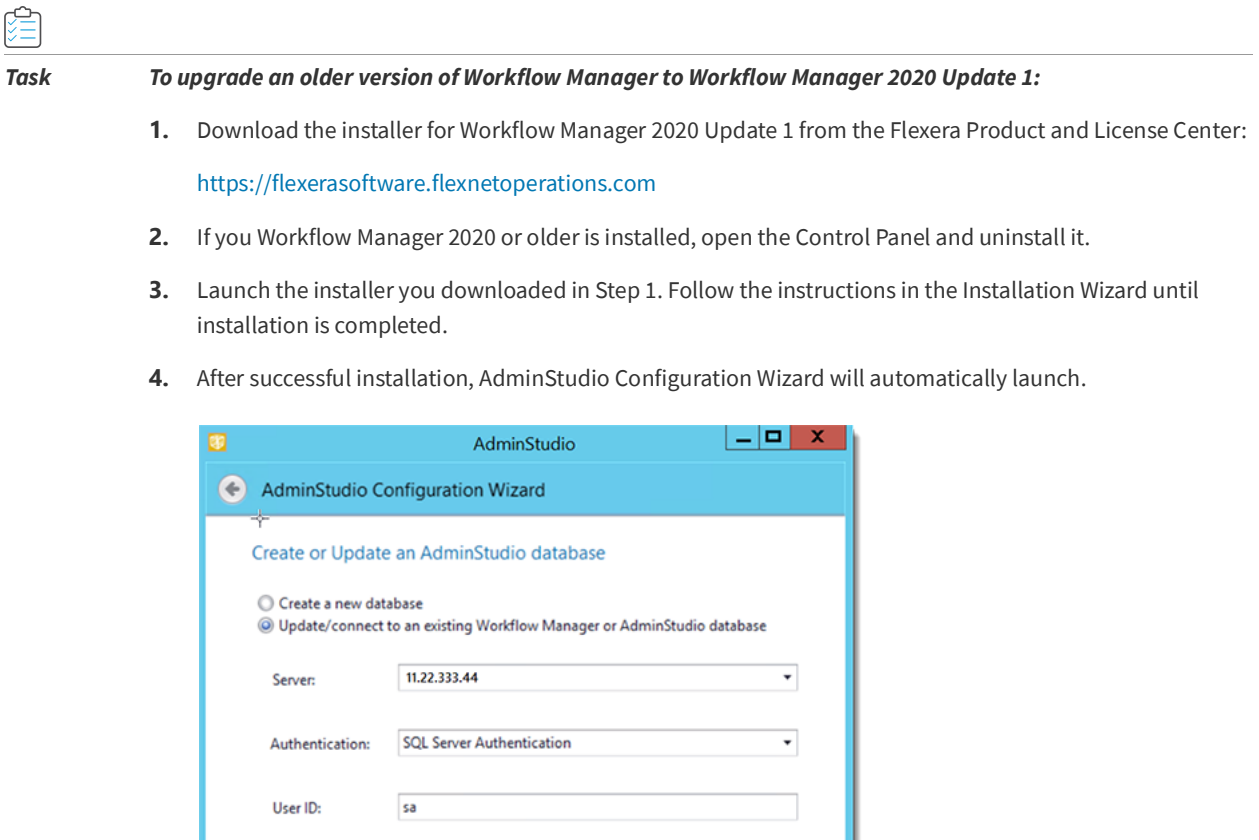

**5.** On the **Create or Update an AdminStudio database** panel of the **AdminStudio Configuration Wizard**, provide the details and credentials of the SQL Server and database that was used in the older version of Workflow Manager.

Cancel

Help

 $Next >$ 

- **6.** Follow the instructions in the Configuration Wizard until it is completed. The wizard will upgrade the database and make it compliant with the new version of Workflow Manager.
- **7.** Refresh/restart IIS on the Workflow Manager server.

........

**WFM** 

Password:

Database:

After performing these steps, you can launch the updated version of Workflow Manager.

## <span id="page-10-0"></span>**Resolved Issues**

This section lists the customer issues that were resolved in Workflow Manager 2020 Update 1.

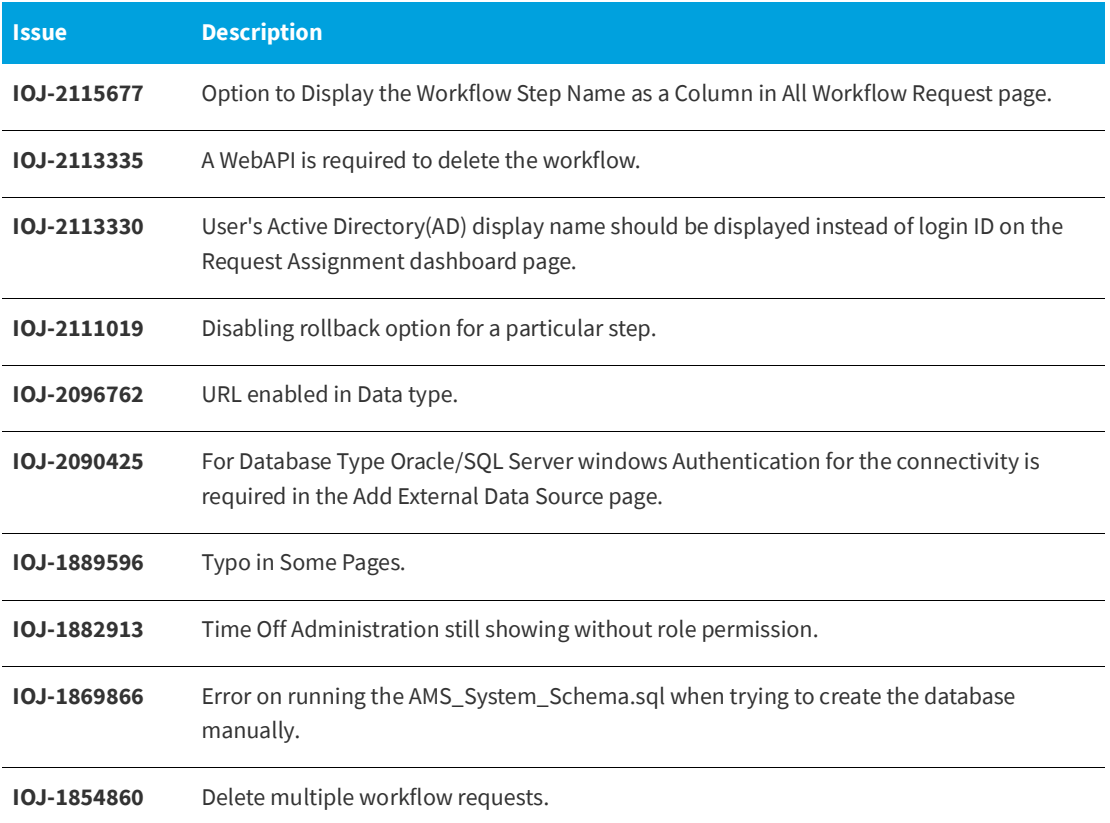

# <span id="page-10-1"></span>**System Requirements**

This section lists the system requirements for Workflow Manager.

- **•** [Workflow Manager Web Server](#page-11-0)
- **•** [Workflow Manager / AdminStudio Database Server](#page-11-1)
- **•** [File Share Server](#page-12-0)
- **•** [Workflow Manager End User Computers](#page-13-0)
- **•** [Portal Web Server for Intranet Clients](#page-13-1)
- **•** [Portal Web Server for Internet Clients](#page-13-2)
- **•** [Workflow Manager System Account Requirements](#page-14-0)

## <span id="page-11-0"></span>**Workflow Manager Web Server**

The following table lists the system requirements for the Web server that hosts the Workflow Manager Data Web service and the actual Workflow Manager Web site.

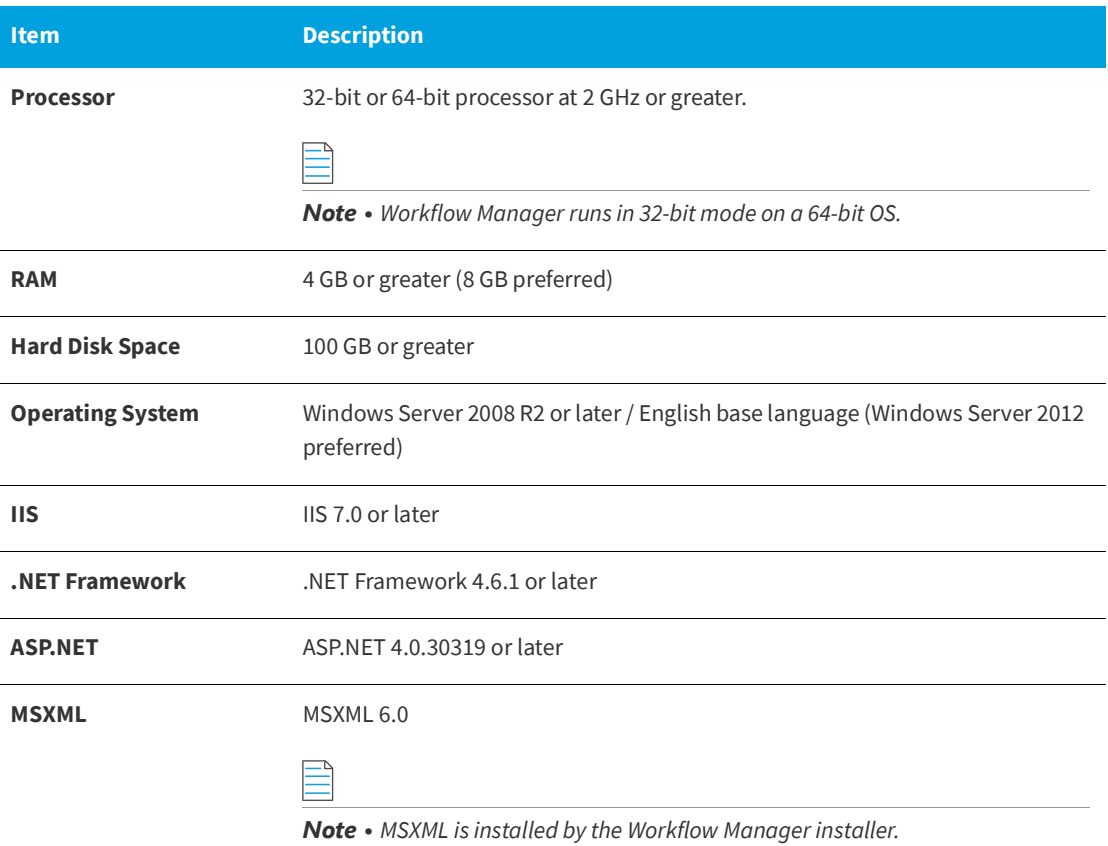

#### <span id="page-11-1"></span>**Workflow Manager / AdminStudio Database Server**

This following table lists the recommended system configuration for a Workflow Manager/AdminStudio Application Catalog database server:

*Note • While minimum requirements are listed below, the recommended system configuration for a database server is dependent upon the number of users and the number of packages that will be imported into the Application Catalog database*

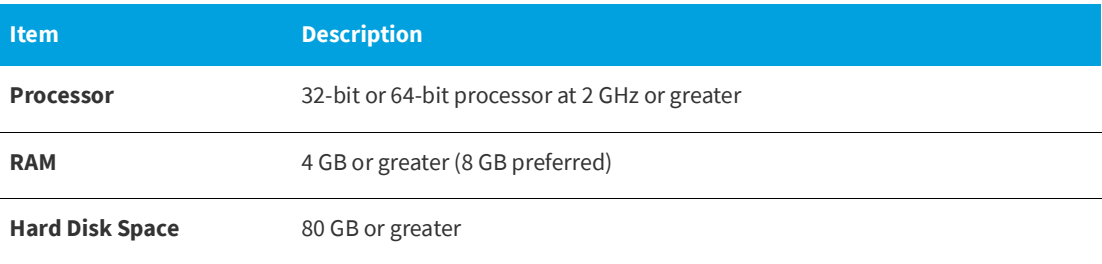

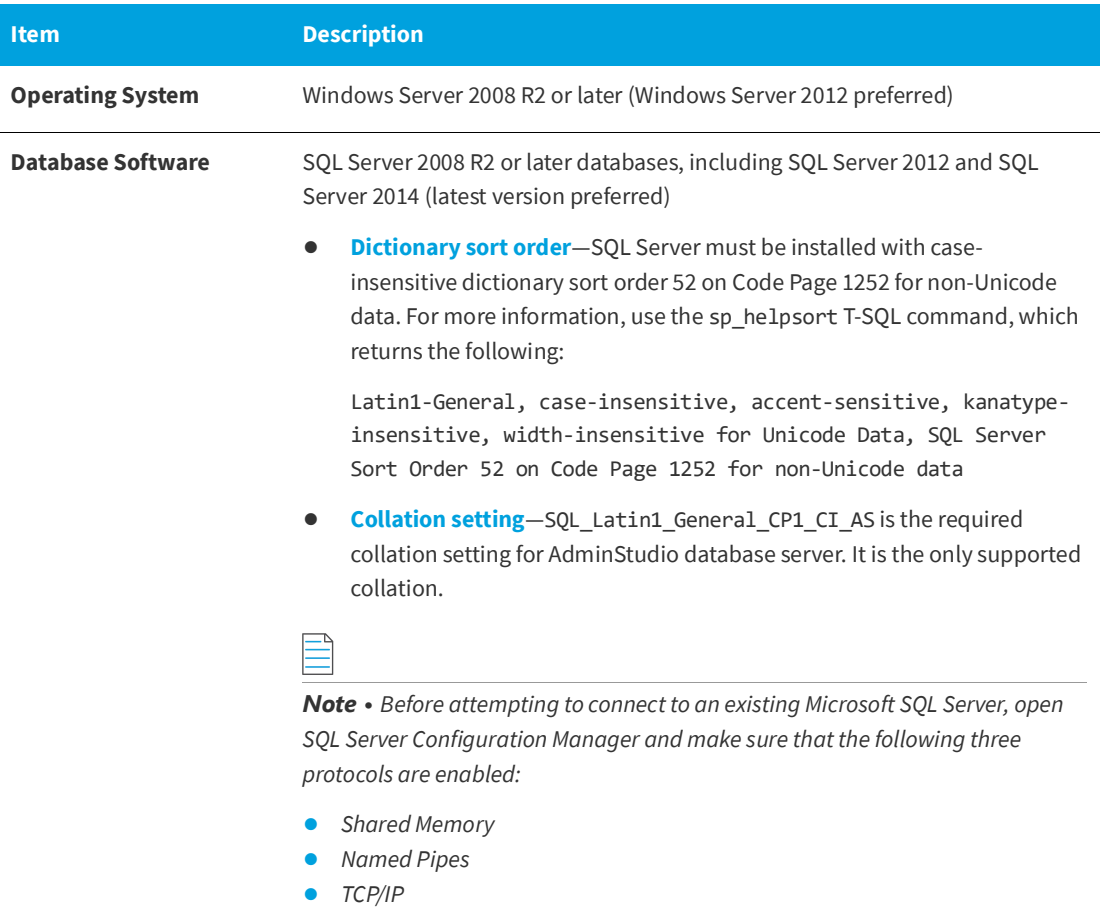

## <span id="page-12-0"></span>**File Share Server**

This following table lists the system requirements for the machine that stores Workflow Manager's uploaded source files and the repackaged output files:

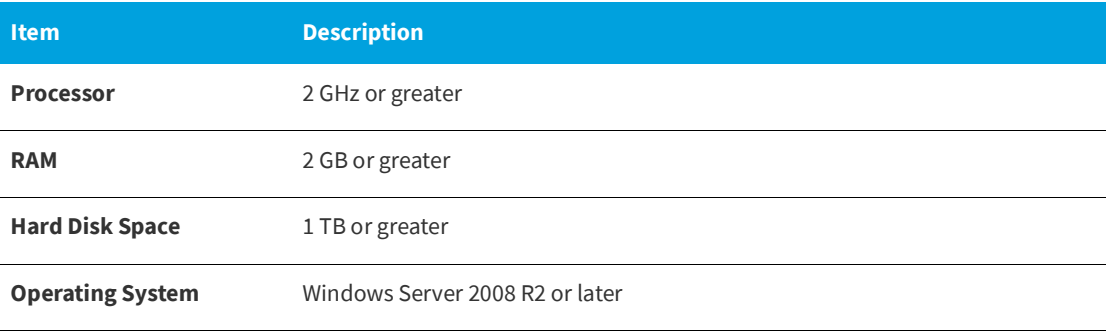

## <span id="page-13-0"></span>**Workflow Manager End User Computers**

This following table lists the recommended system configuration for a Workflow Manager end user machine:

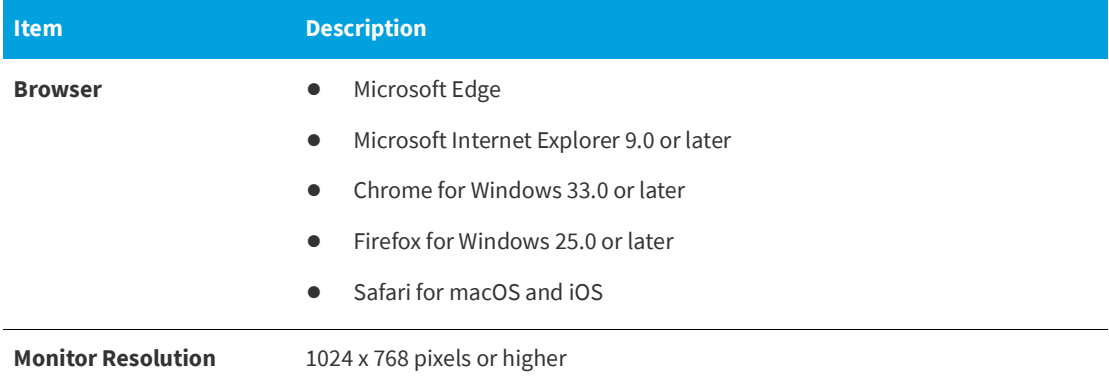

#### <span id="page-13-1"></span>**Portal Web Server for Intranet Clients**

A portal is not required to support Windows NT authentication. You can enable Windows NT authentication directly on the web site.

Single sign-on is only supported when the user that logs into IIS has been imported into the Workflow Manager database using Active Directory. The administrator can either import the complete group or only one user. If a complete group is imported, then all the members of the group can be logged into Workflow Manager using single sign-on.

The system requirements for this machine are the same as for the [Workflow Manager Web Server.](#page-11-0)

#### <span id="page-13-2"></span>**Portal Web Server for Internet Clients**

For better security and to manage access to the Workflow Manager Web Server, it is recommend to also set up a portal Web server for Internet clients.

If Workflow Manager needs to be accessed over the Internet, it is recommended to set up a portal Web server, residing in a demilitarized zone (DMZ). This Web server:

- **•** accepts the requests from the Internet clients,
- **•** forwards them to the Workflow Manager,
- **•** gets responses from the Workflow Manager, and
- forwards them to the clients

You can configure the Workflow Manager to entertain the request only if it is coming from the Portal Web server, and otherwise reject the request. The Portal Web server manages access to Workflow Manager and ensures that clients are not able to access any data or documents without logging in.

The system requirements for this machine are the same as for [Workflow Manager Web Server.](#page-11-0)

#### <span id="page-14-0"></span>**Workflow Manager System Account Requirements**

The AMS\_SYSTEM account on the Workflow Manager server requires the following privileges:

- **• IIS\_WPG group member**—Must be a member of the local IIS\_WPG group (or IIS\_USRS) on the web server.
- **•** Modify permissions on file share—Must have "modify" permissions on the Workflow Manager file share.
- **• Email permissions**—Must have permission to send e-mail through the SMTP server.
- **• Active Directory query permission**—Must have permission to query Active Directory.
- **• Local Administrators group member**—If Workflow Manager will be calling any of the AdminStudio Platform APls in the iPlugin DLL, the AMS\_SYSTEM account must be a member of the local Administrators group.

# <span id="page-14-1"></span>**Legal Information**

#### **Copyright Notice**

Copyright © 2020 Flexera

This publication contains proprietary and confidential information and creative works owned by Flexera and its licensors, if any. Any use, copying, publication, distribution, display, modification, or transmission of such publication in whole or in part in any form or by any means without the prior express written permission of Flexera is strictly prohibited. Except where expressly provided by Flexera in writing, possession of this publication shall not be construed to confer any license or rights under any Flexera intellectual property rights, whether by estoppel, implication, or otherwise.

All copies of the technology and related information, if allowed by Flexera, must display this notice of copyright and ownership in full.

#### **Intellectual Property**

For a list of trademarks and patents that are owned by Flexera, see [https://www.flexera.com/legal/intellectual](https://www.flexera.com/legal/intellectual-property.html)[property.html](https://www.flexera.com/legal/intellectual-property.html). All other brand and product names mentioned in Flexera products, product documentation, and marketing materials are the trademarks and registered trademarks of their respective owners.

#### **Restricted Rights Legend**

The Software is commercial computer software. If the user or licensee of the Software is an agency, department, or other entity of the United States Government, the use, duplication, reproduction, release, modification, disclosure, or transfer of the Software, or any related documentation of any kind, including technical data and manuals, is restricted by a license agreement or by the terms of this Agreement in accordance with Federal Acquisition Regulation 12.212 for civilian purposes and Defense Federal Acquisition Regulation Supplement 227.7202 for military purposes. The Software was developed fully at private expense. All other use is prohibited.